# **Patient Experience of Care (PEC) Software and use of**

**information manual**

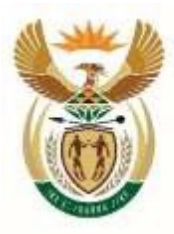

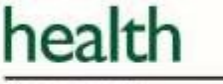

Department: Health **REPUBLIC OF SOUTH AFRICA** 

#### **Acknowledgments**

The National Department of Health is hereby acknowledged for allowing its data to be used for demonstration and training purposes. It is important to note that the data does not represent the current situation in the country and therefore cannot be used to infer the quality of information or health care services provided by the Department of Health.

Last Updated: *August 2017*

# **Table of Contents**

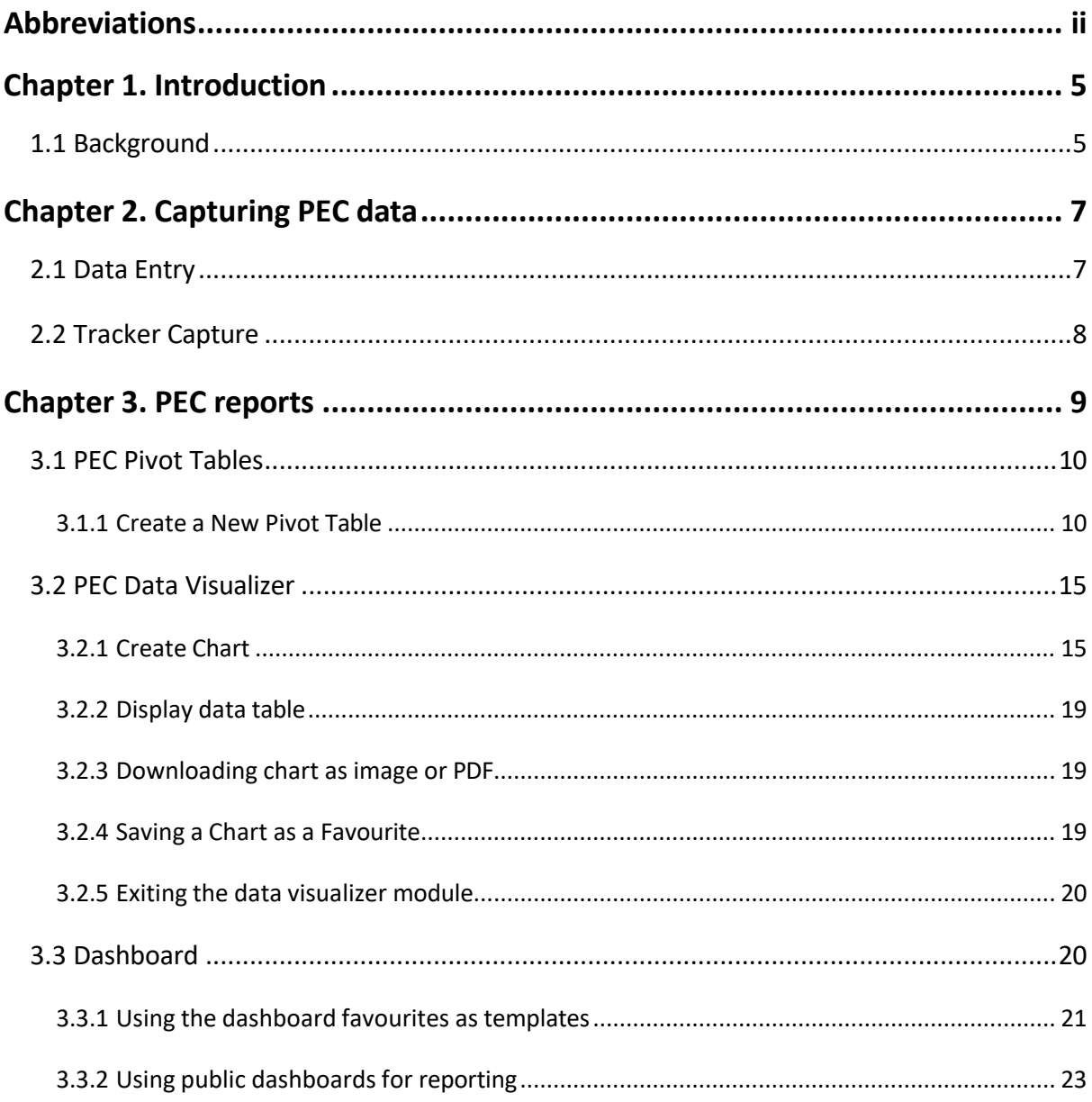

# <span id="page-3-0"></span>**Abbreviations**

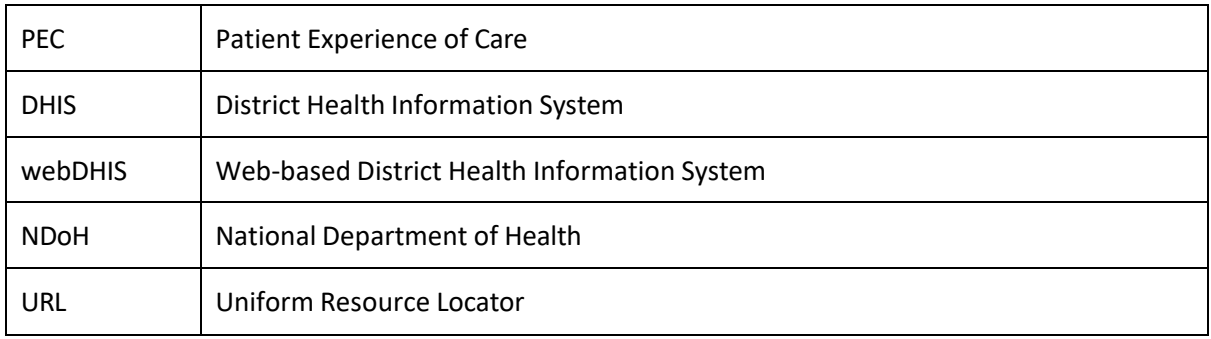

# **Chapter 1. Introduction**

#### <span id="page-4-0"></span>**1.1 Background**

As part of monitoring the quality of services provided by the department of health, there is an expectation that the experience of patients at health facilities be assessed on an annual basis. To meet this expectation, the Quality Assurance Directorate at the National Department of Health (NDoH) has set in motion processes to conduct annual Patient Experience of Care (PEC) surveys.

There are two PEC tools that HISP (Health Information Systems Program) has set up in webDHIS (Web-based District Health Information System) - the purpose of the  $1<sup>st</sup>$  PEC tool is to provide a vehicle for the capture, analysis and reporting of PEC surveys conducted at health facilities in the country. It is accessed using the following URL [- http://pec.dhis.hisp.org](http://pec.dhis.hisp.org/)

The  $2^{nd}$  tool has been set up for training purposes and is accessed using the URL <http://pec.dhis.hisp.org/>training

This guideline explains the aspects of webDHIS capturing and reporting that are unique to the PEC. The generic aspects of the use the webDHIS are covered in the DHIS2 Foundation manual.

For guidance on how to conduct the PEC survey, please refer to the guideline created by the NDoH – National Guideline On Conducting Patient Experience Of Care Survey [https://www.knowledgehub.org.za/elibrary/national-guideline-conducting-patient-experience-care](https://protect-za.mimecast.com/s/xImWCr05XPCwXpj4F7LN30?domain=knowledgehub.org.za)[survey-public-health-establishments](https://protect-za.mimecast.com/s/xImWCr05XPCwXpj4F7LN30?domain=knowledgehub.org.za)

## <span id="page-6-0"></span>**Chapter 2. Capturing PEC data**

In the PEC database, use is made of 2 types of data capturing – data entry and tracker capture. **Data entry** capture is used before the survey commences to determine the sample size and **Tracker capture**  is used to capture the data that has been collected.

## <span id="page-6-1"></span>**2.1 Data Entry**

In order to conduct a PEC survey, one needs to know what the sample size for the facility is. The sample size is generated by the PEC database using the PHC headcount for PHC facilities and OPD headcount and In-patient discharges for hospitals. It also uses the number of days the facility is operational per week. This data must be captured before the survey is done to know how many patients need to be interviewed and to generate sufficient questionnaires for the survey. For information on how to access the data entry screen please refer to the DHIS2 Foundation manual**.**

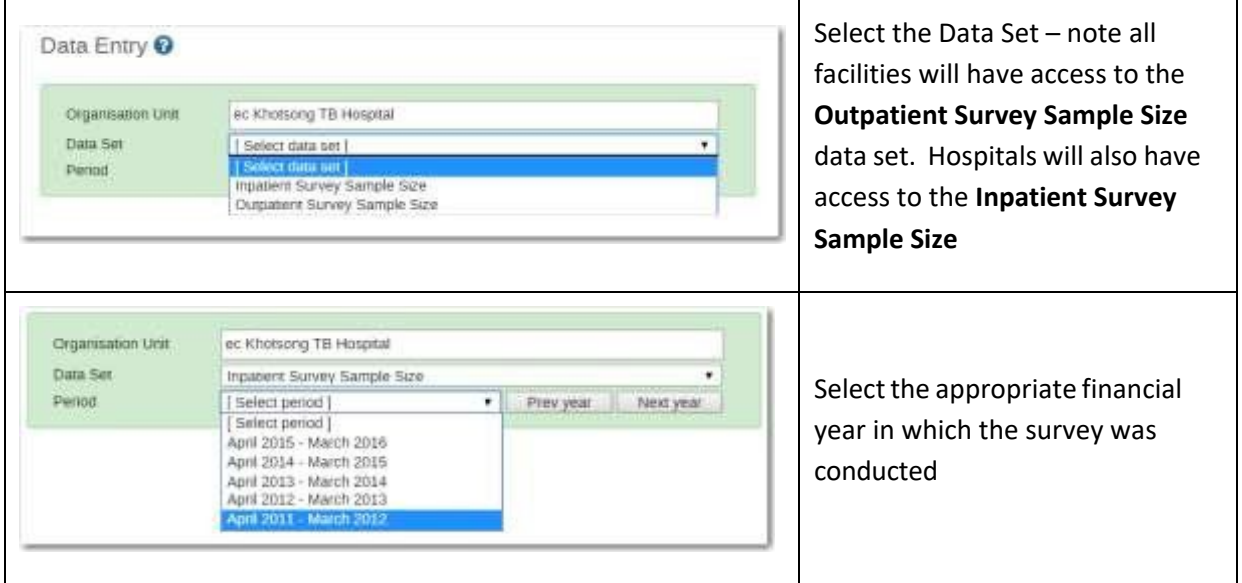

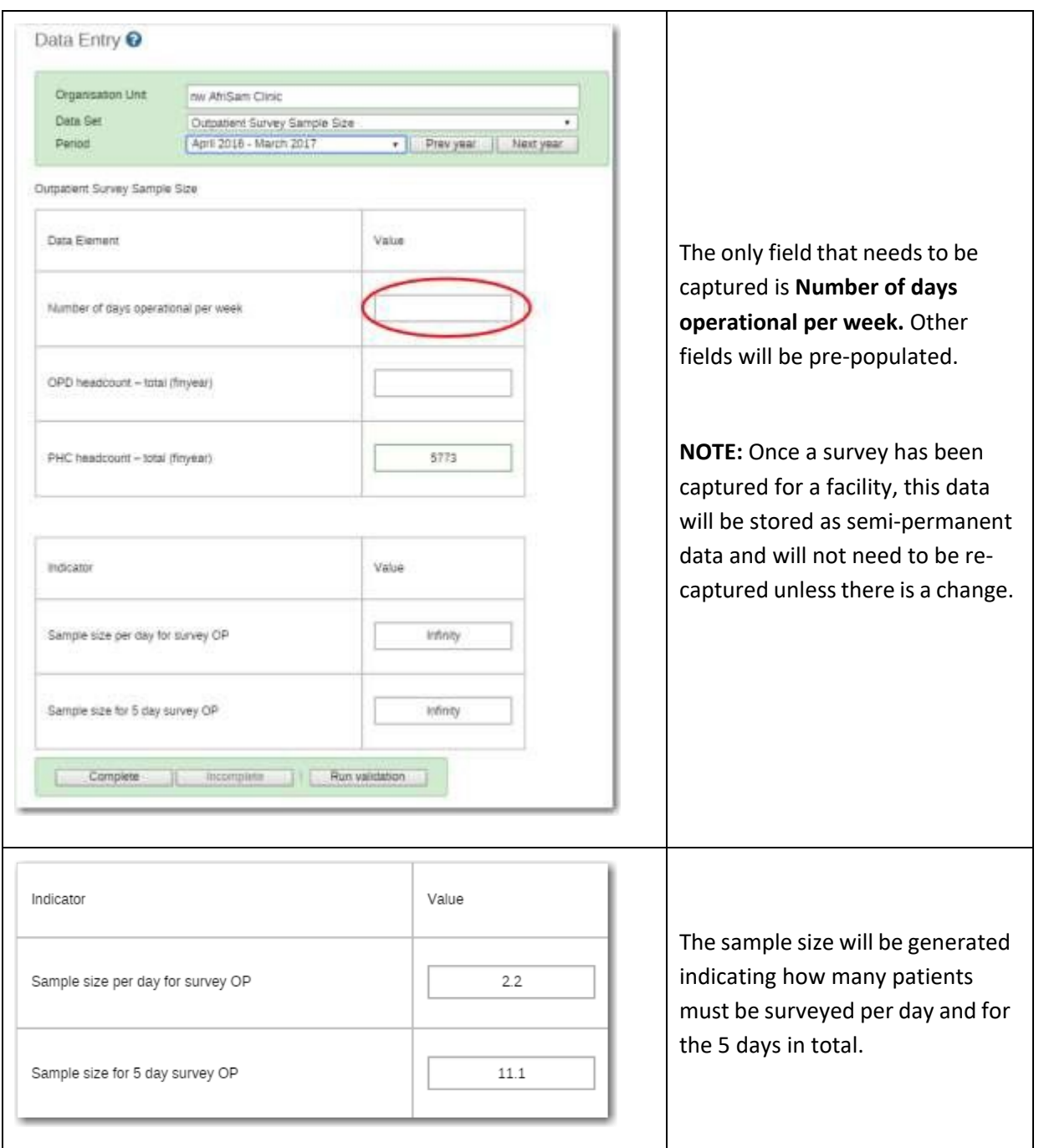

## <span id="page-7-0"></span>**2.2 Tracker Capture**

Questionnaires will be captured in the **Tracker Capture** module once the survey has been completed. For information on how to access the **Tracker capture** screen please refer to the DHIS2 Foundation manual**.**

## <span id="page-8-0"></span>**Chapter 3. PEC reports**

Once the data has been captured in the PEC database, instant charts and tables can be generated in the reporting module to view and analyze your data. These are valuable for giving feedback to the stakeholders.

In the PEC database, the following indicators are available:

- PEC Survey rate
- PEC Survey rate per level of care
- PEC satisfaction rate
- PEC satisfaction rate per level of care

#### **PEC specific indicators:**

- Satisfaction rate per priority area (Overall and by Inpatient and Outpatient survey done)
- Satisfaction rate per question within a priority area (Overall and by Inpatient and Outpatient survey done)
- Sample size for both Inpatient and Outpatient surveys
- Validity measure for both Inpatient and Outpatient surveys

## <span id="page-9-0"></span>**3.1 PEC Pivot Tables**

## <span id="page-9-1"></span>**3.1.1 Create a New Pivot Table**

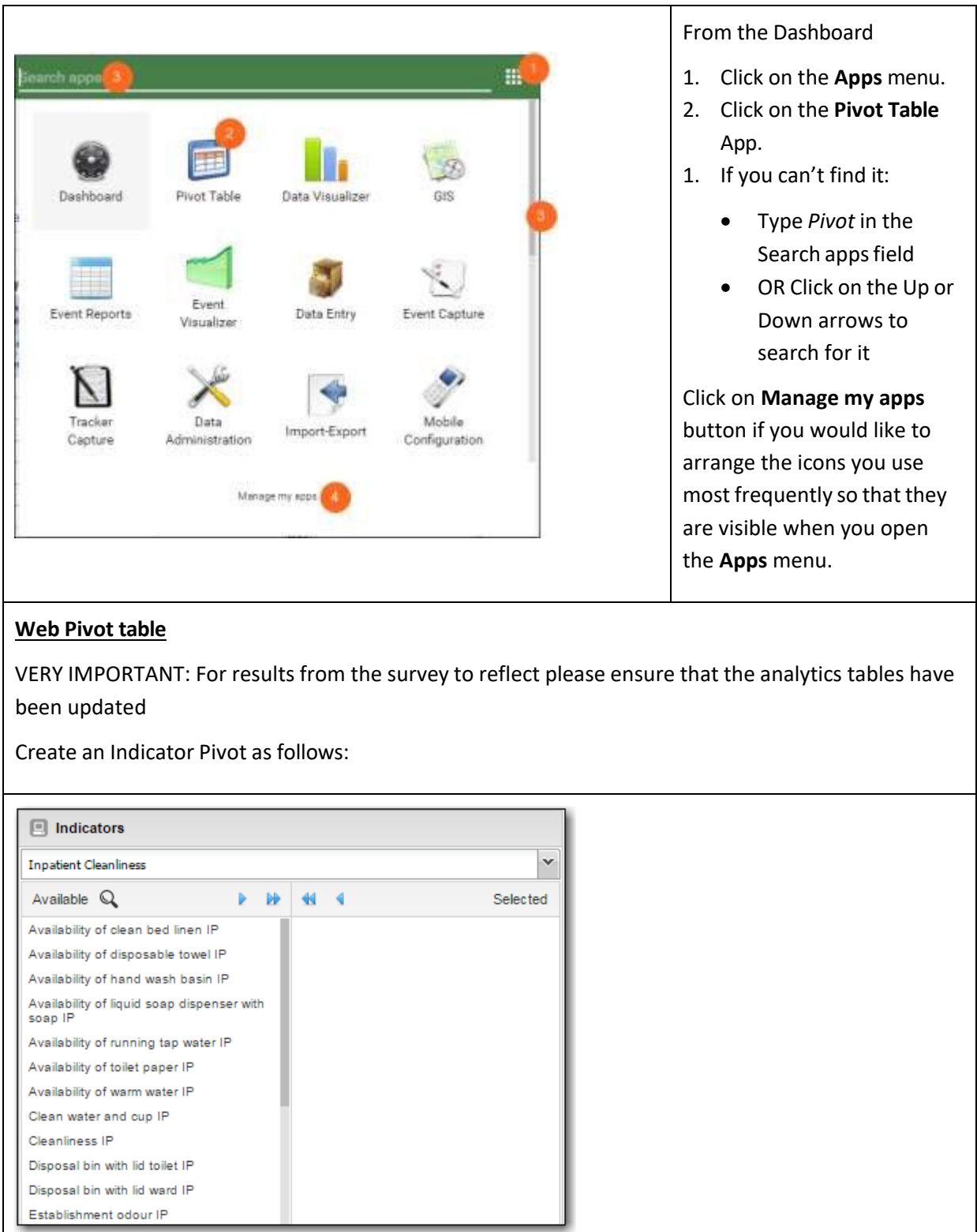

All the available data element/Indicator groups for the data set are listed in the **Available data elements**/**Indicators** group box. You can double click on a single one to move it to the **Selected** side. You can also highlight a few and then move them to the **Selected** side using the single right facing arrow. To select all the available ones simply click on the double right facing arrow. You can change their order by dragging and dropping. To de-select you can perform the same actions in reverse.

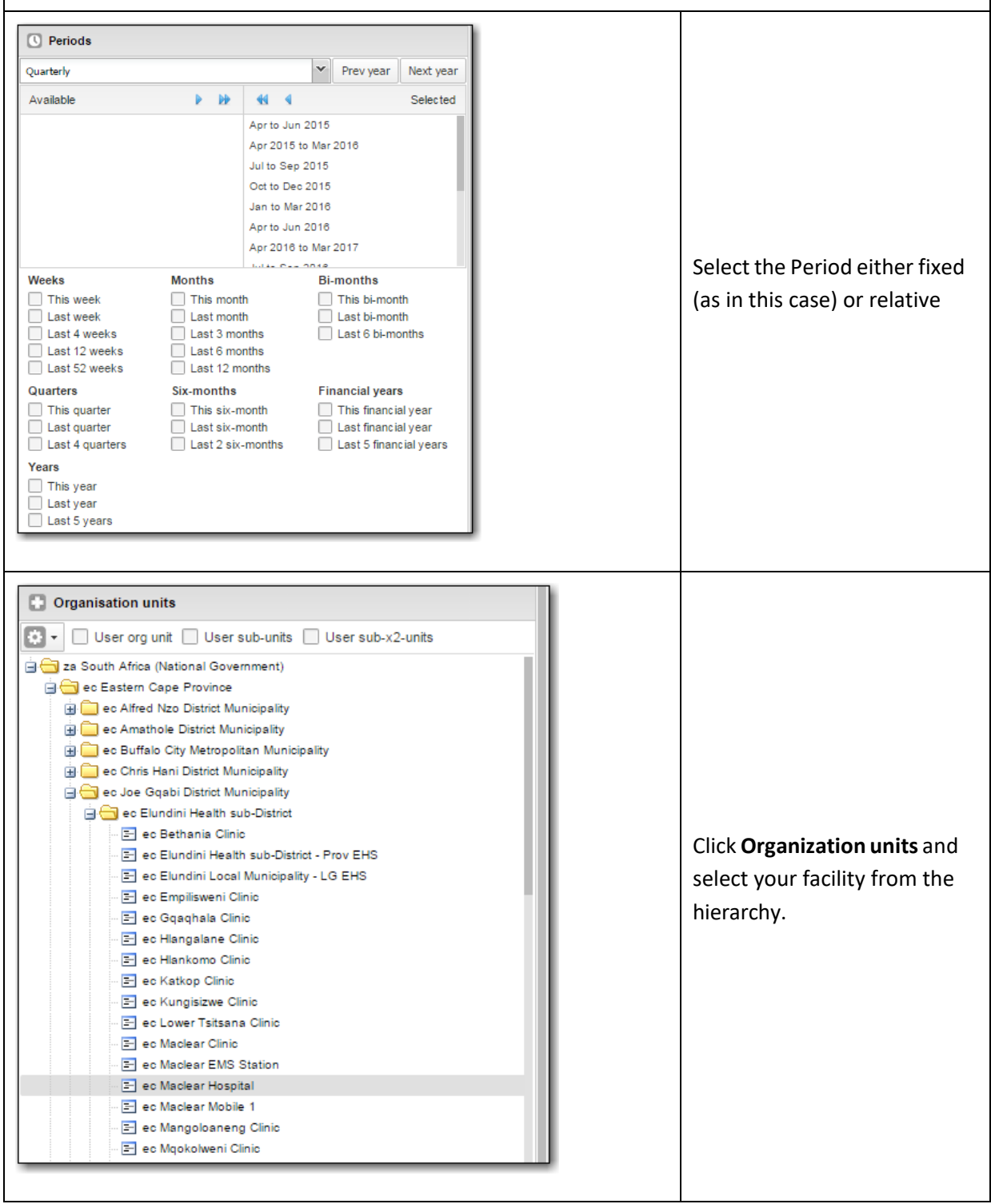

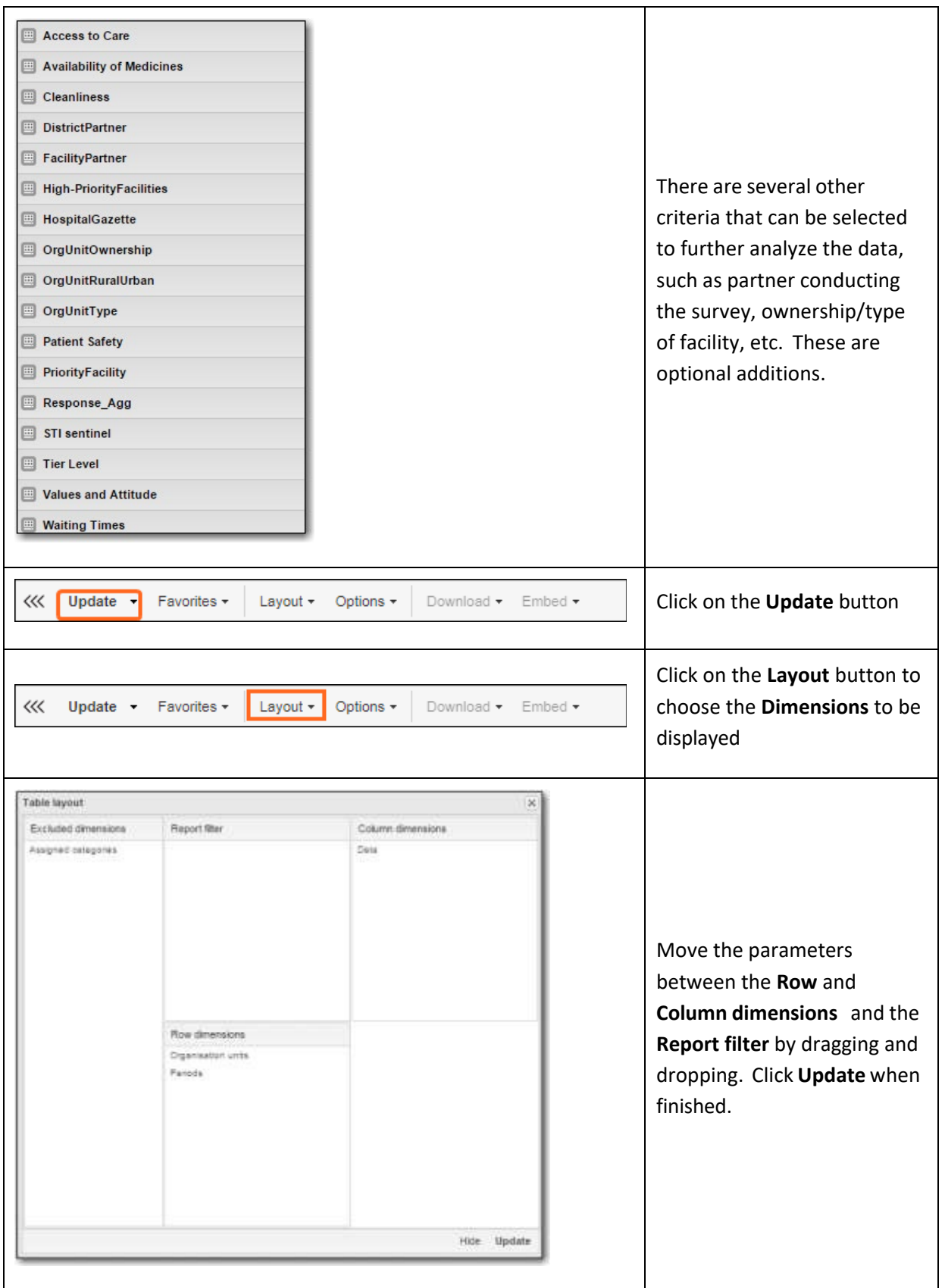

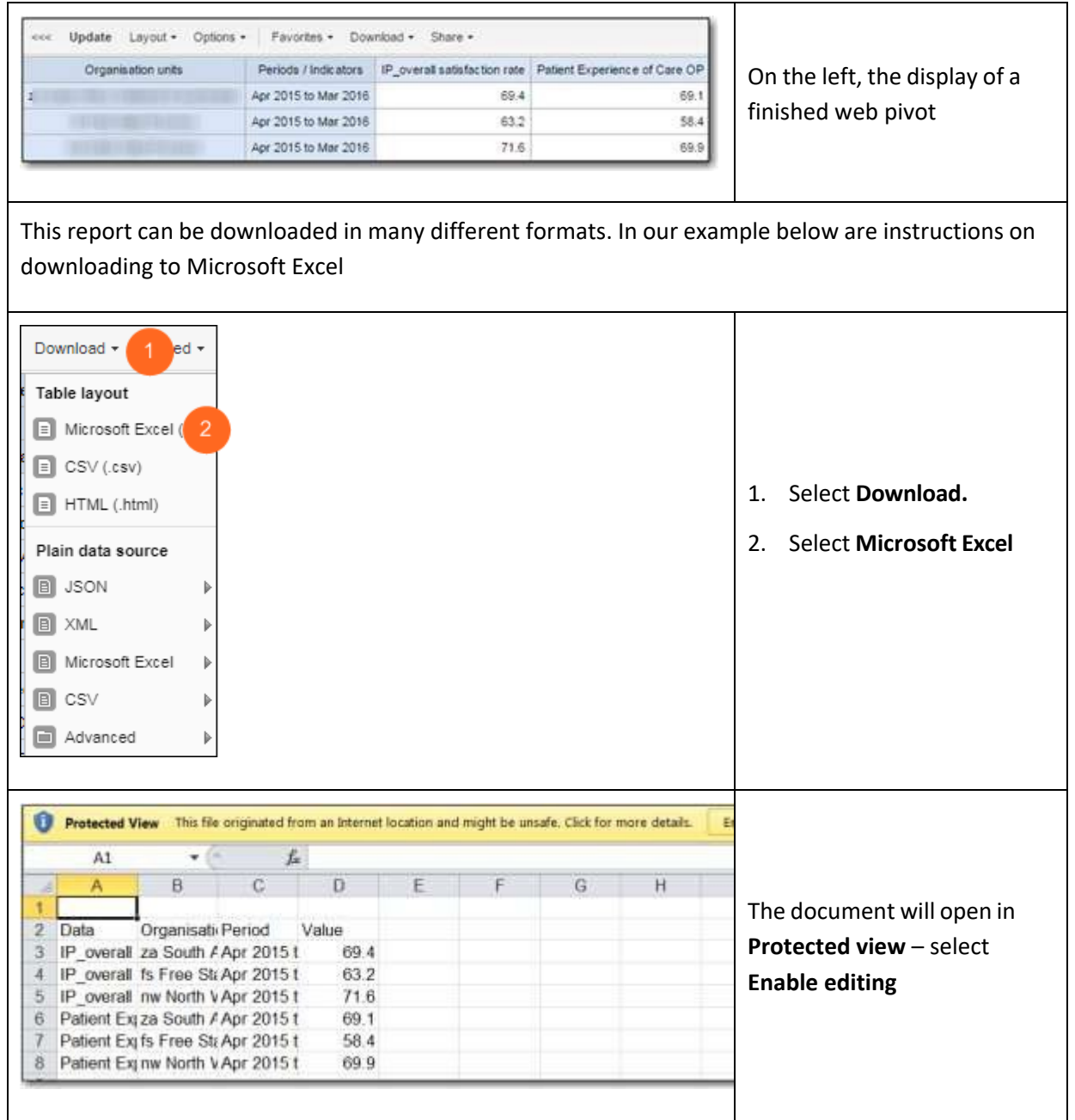

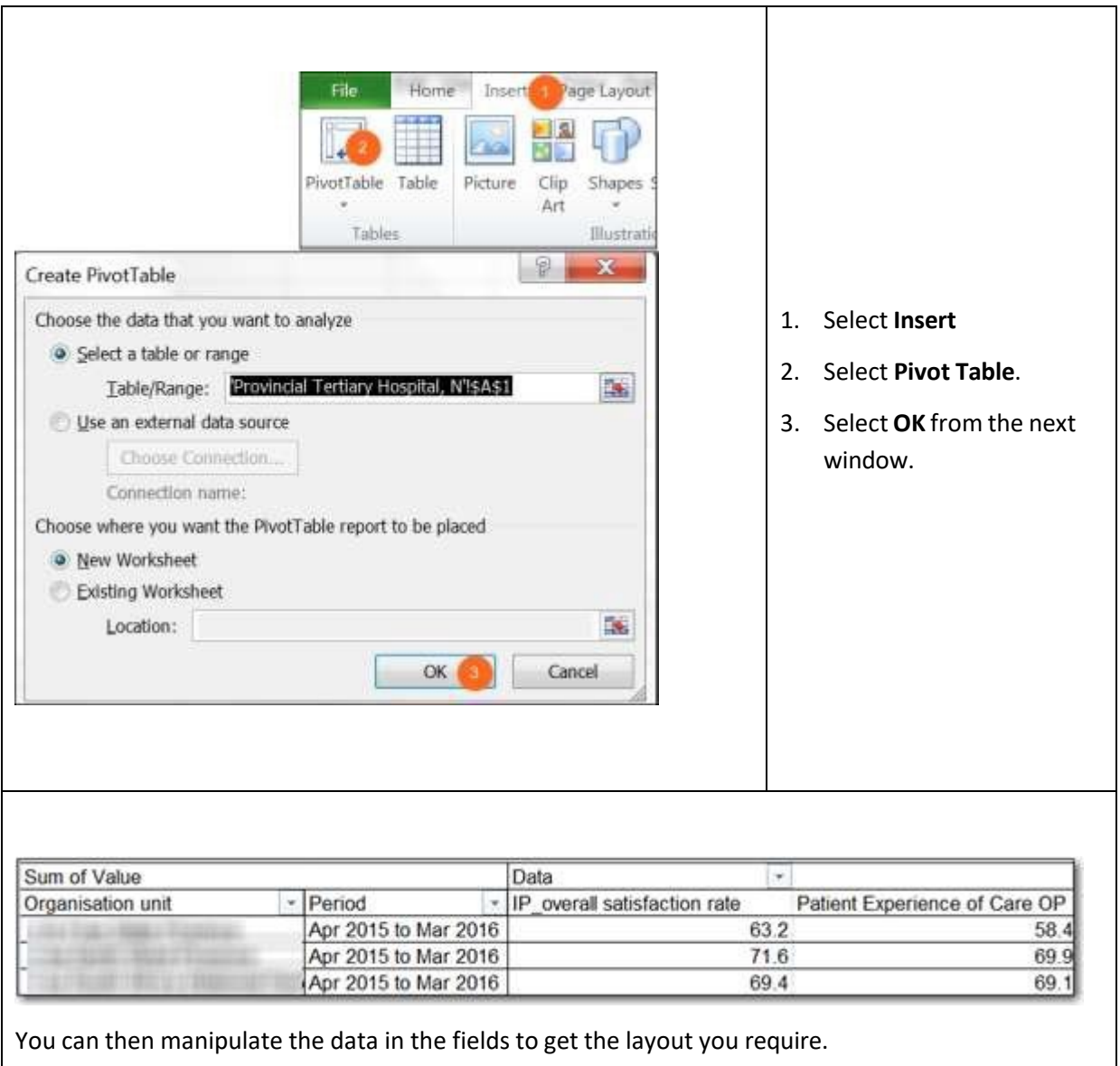

 $\overline{\phantom{a}}$ 

## <span id="page-14-0"></span>**3.2 PEC Data Visualizer**

#### <span id="page-14-1"></span>**3.2.1 Create Chart**

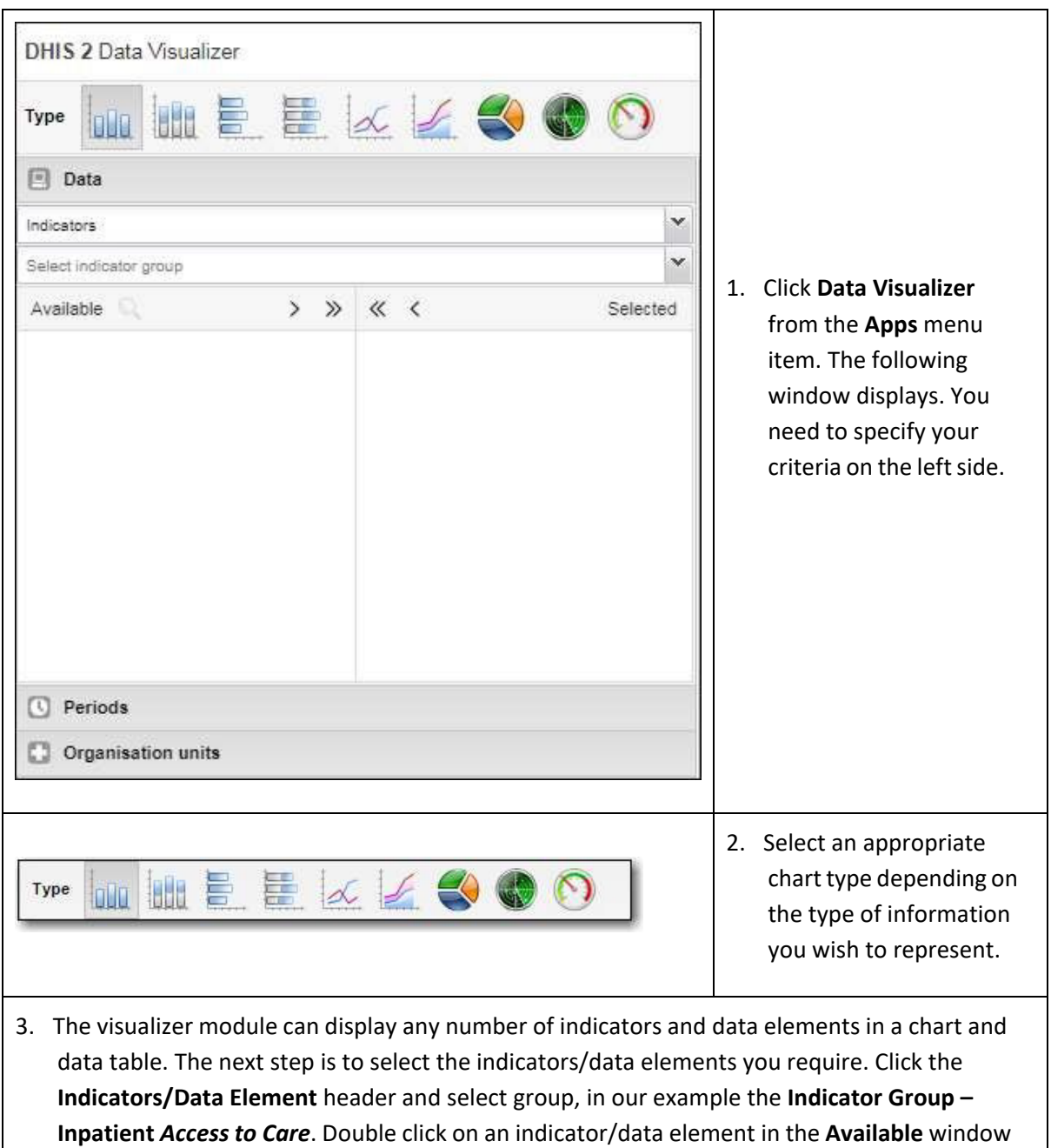

to move it to the **Selected** window.

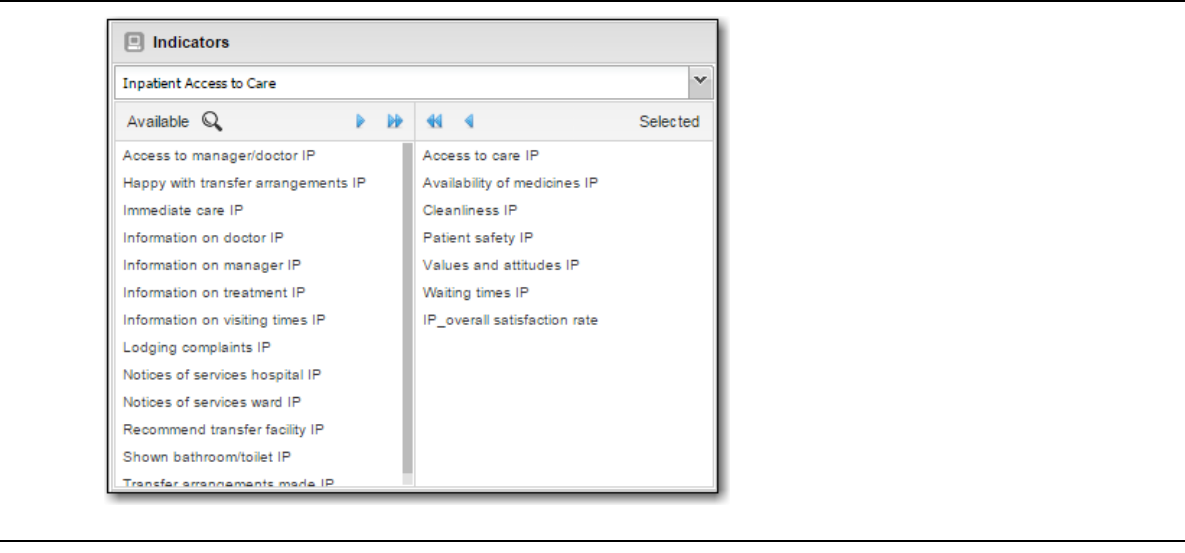

1. The next step is to select your periods. To select fixed periods, click on the **Periods drop down**, and make your selection - the names are self-explanatory.

To select relative periods, select a period from the options available. All periods are relative to the current date.

You can select any number of fixed periods from any period type. You are free to combine fixed periods and relative periods in the same chart. Overlapping periods will be filtered so that they only appear once.

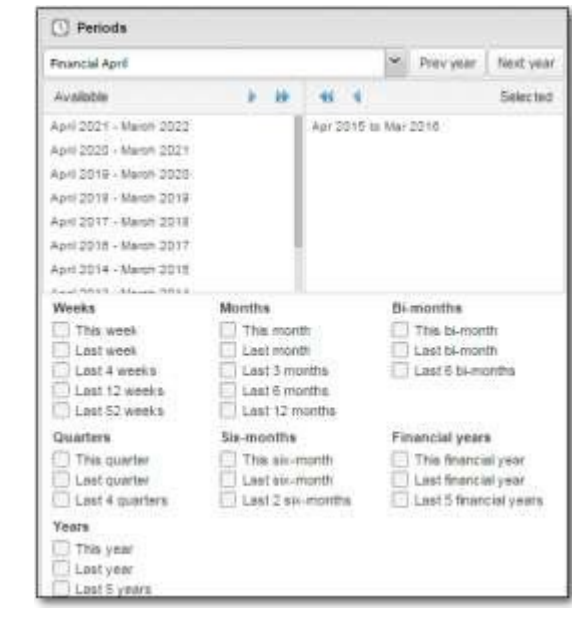

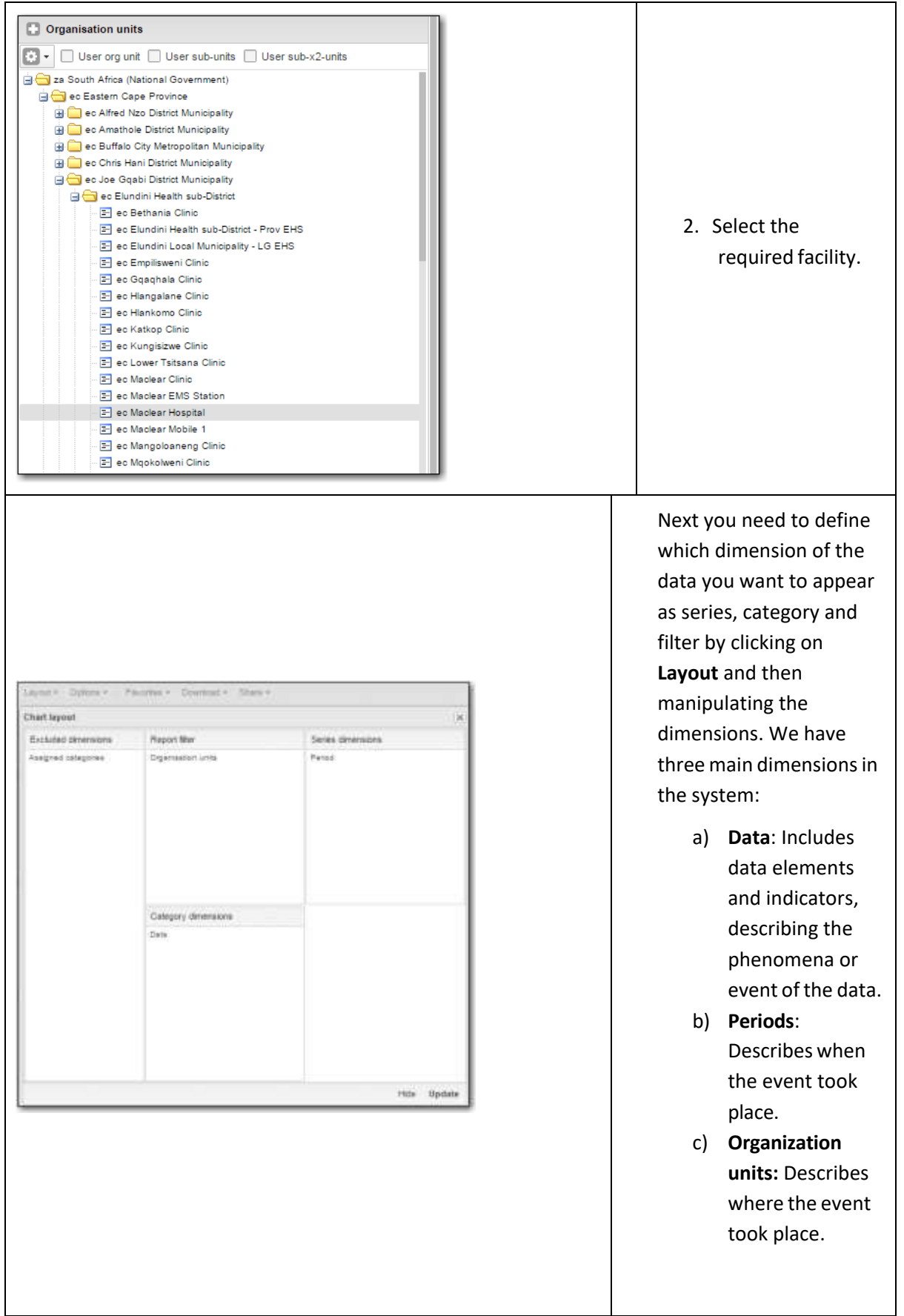

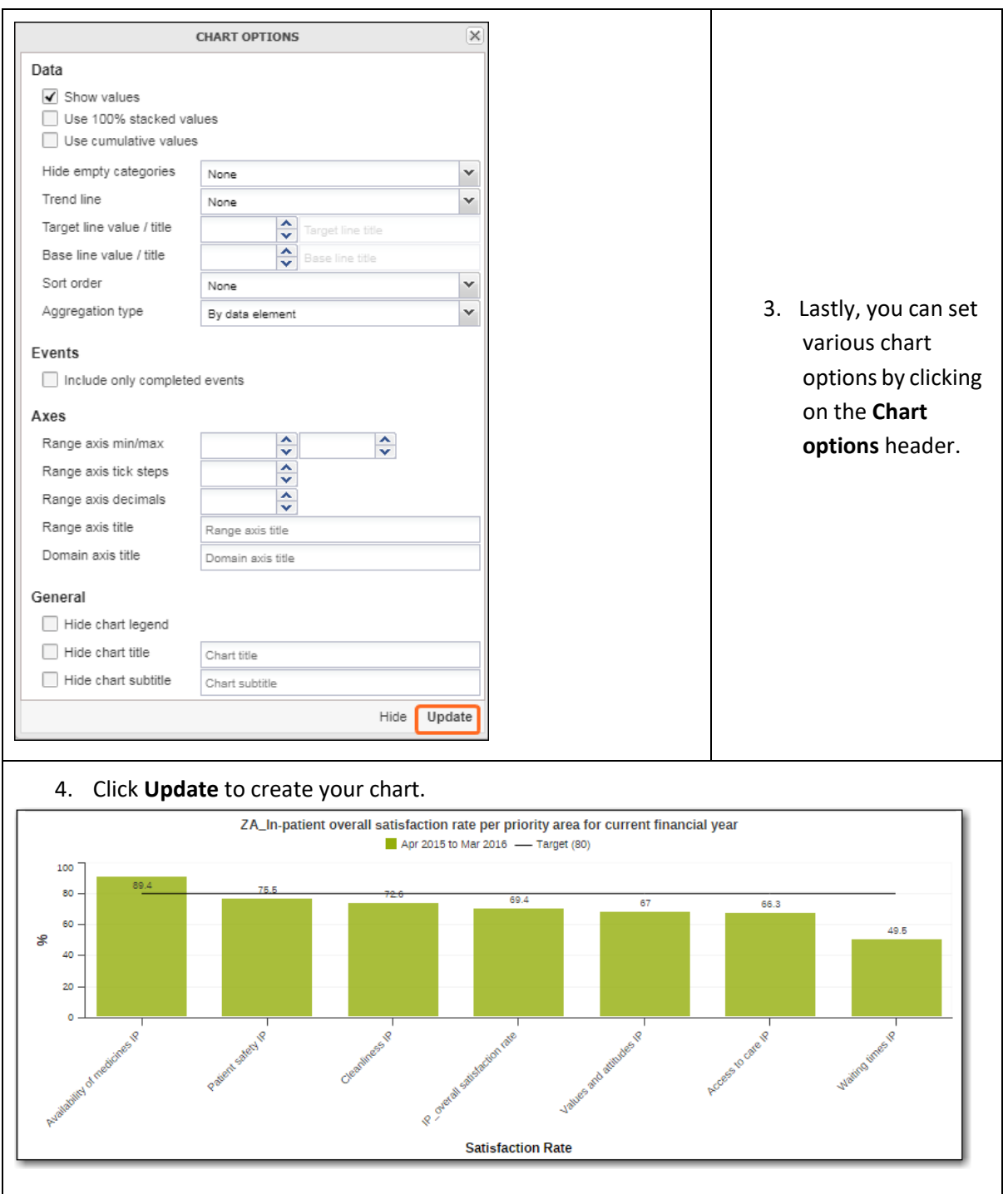

#### <span id="page-18-0"></span>**3.2.2 Display data table**

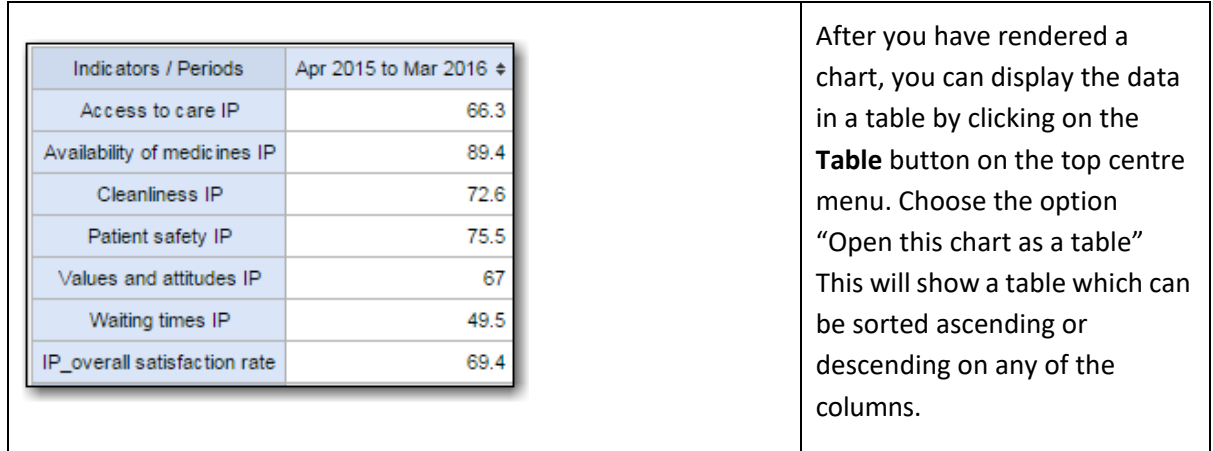

#### <span id="page-18-1"></span>**3.2.3 Downloading chart as image or PDF**

After you have rendered a chart, you can save that view as a file and download it to your local computer by clicking **Download** on the top centre menu. You can save either as a PNG (image) or PDF file. If you choose PNG, you can insert the image into a text document as part of a report. This is useful for the feedback report to the facility.

#### <span id="page-18-2"></span>**3.2.4 Saving a Chart as a Favourite**

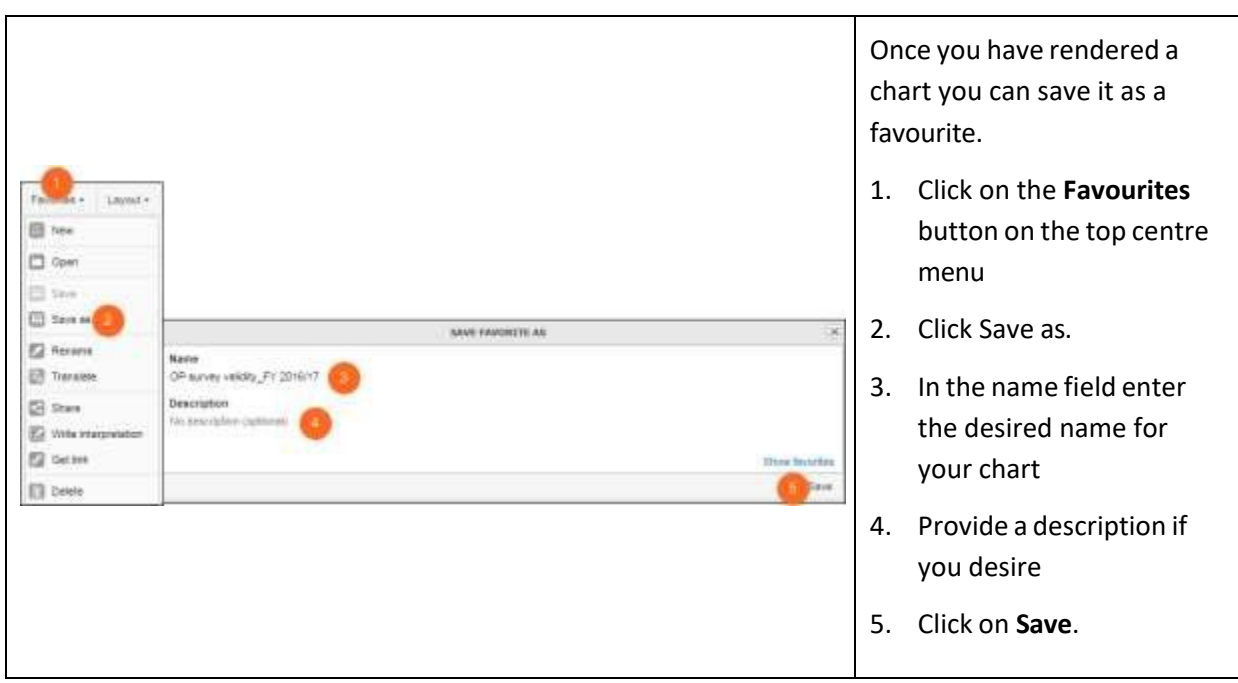

These favourite charts can later be included on your personal dashboard.

#### <span id="page-19-0"></span>**3.2.5 Exiting the data visualizer module**

Click on **Home** to the right side of the top centre menu to exit the data visualizer module and return to the home page.

## <span id="page-19-1"></span>**3.3 Dashboard**

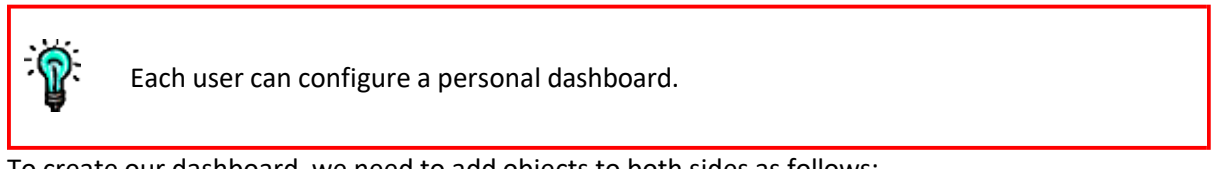

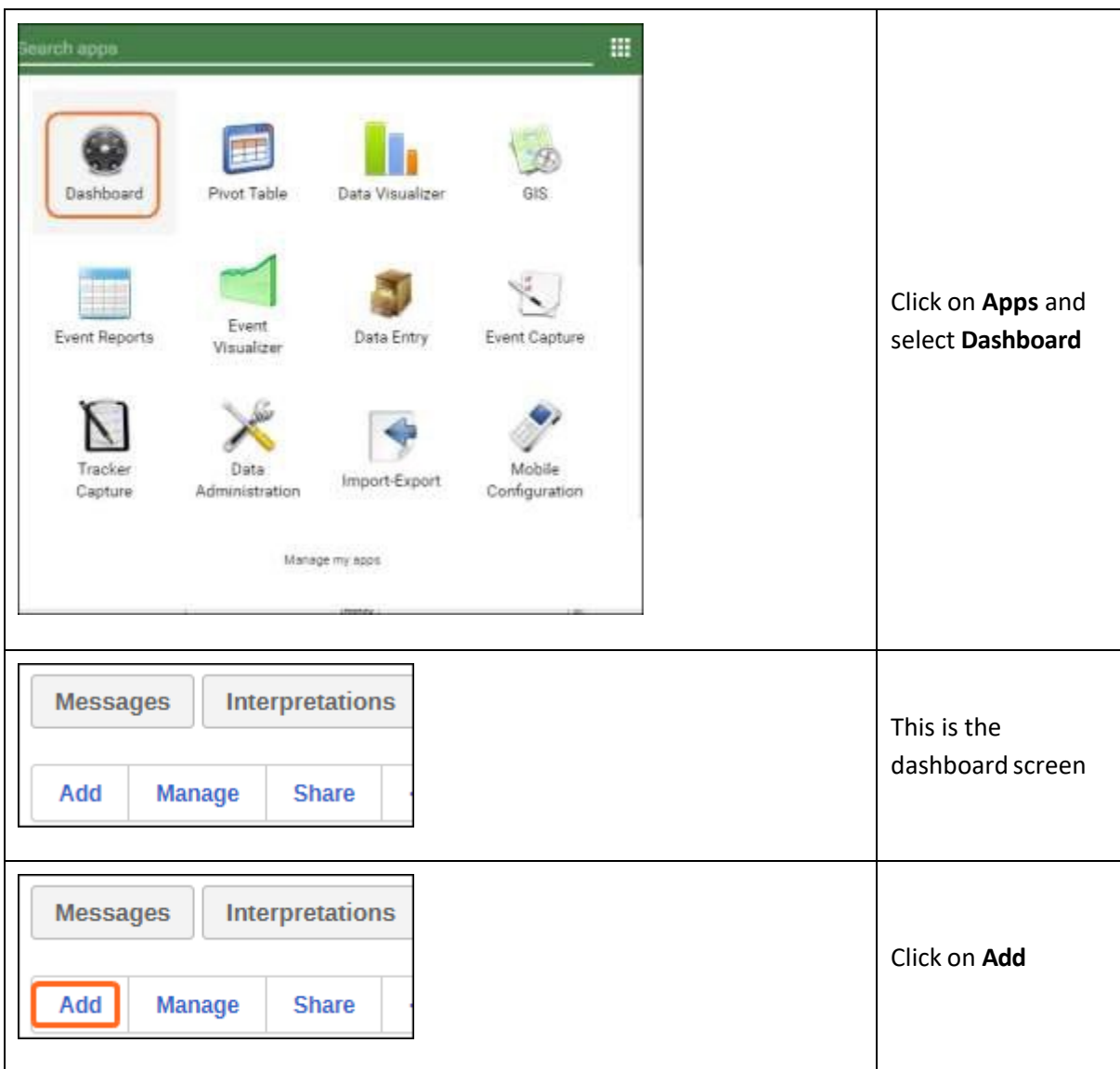

To create our dashboard, we need to add objects to both sides as follows:

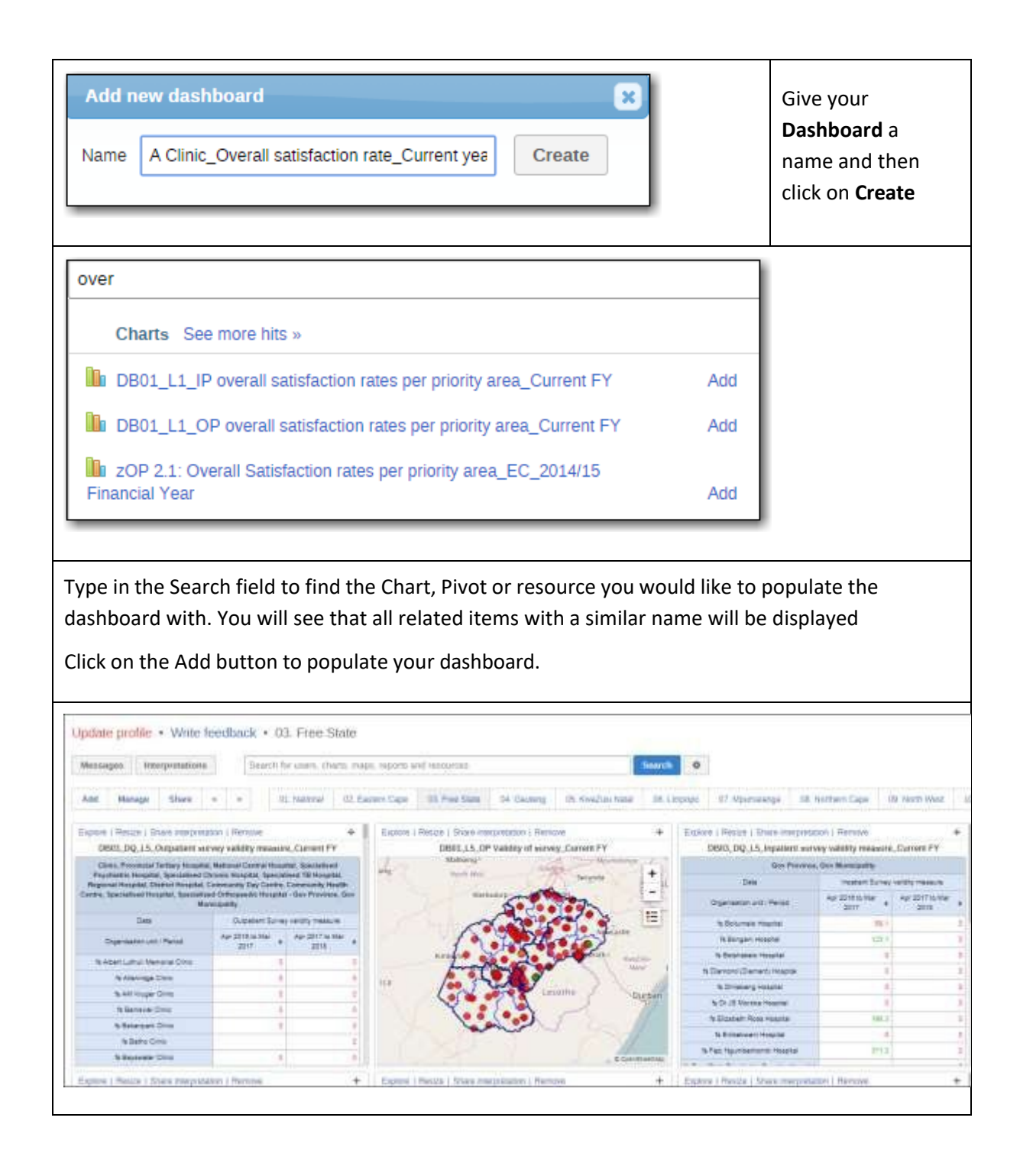

## <span id="page-20-0"></span>**3.3.1 Using the dashboard favourites as templates**

One of the easiest ways to create your own favourites to populate your personal dashboard is to use the favourites in the public dashboard as a template.

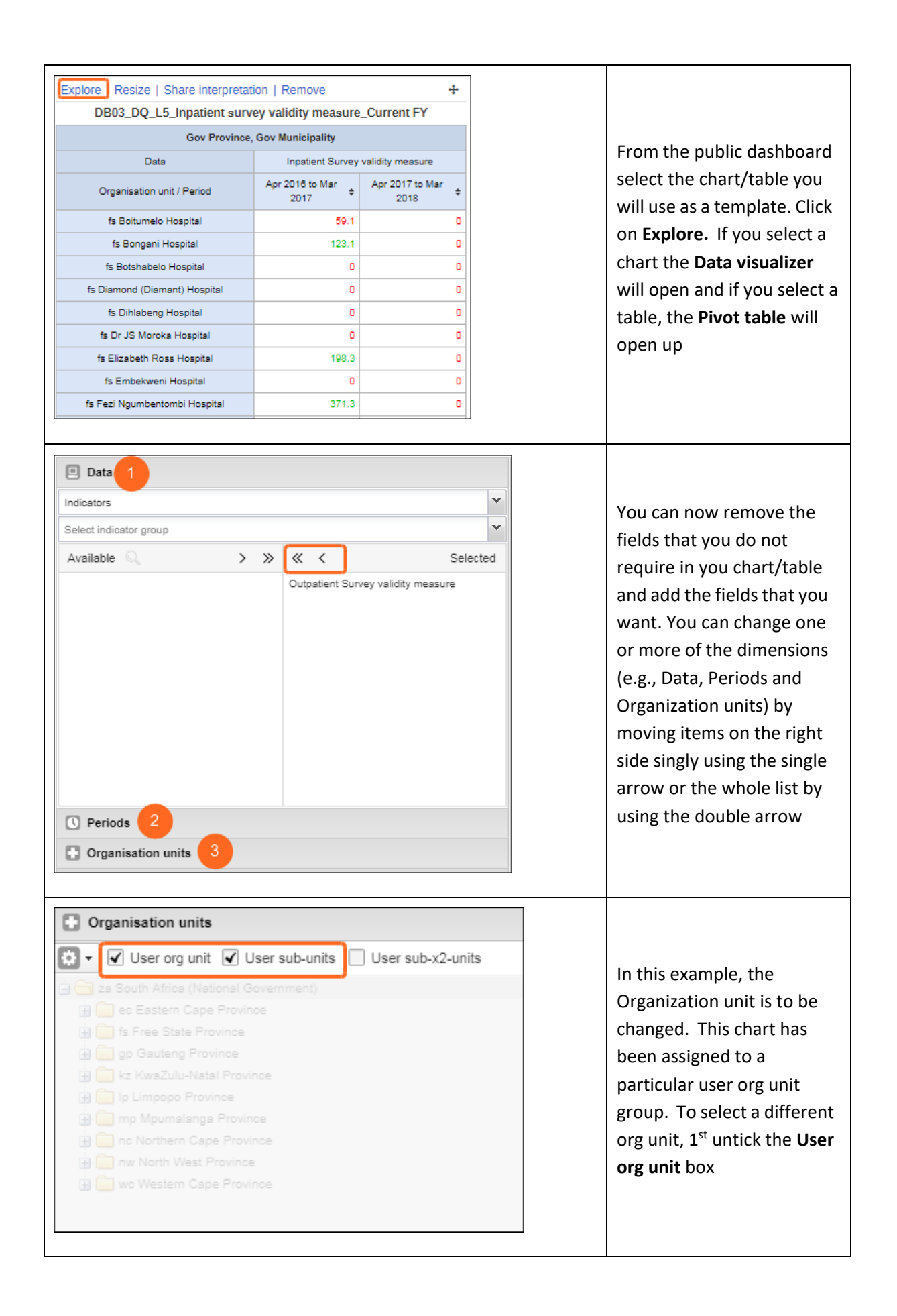

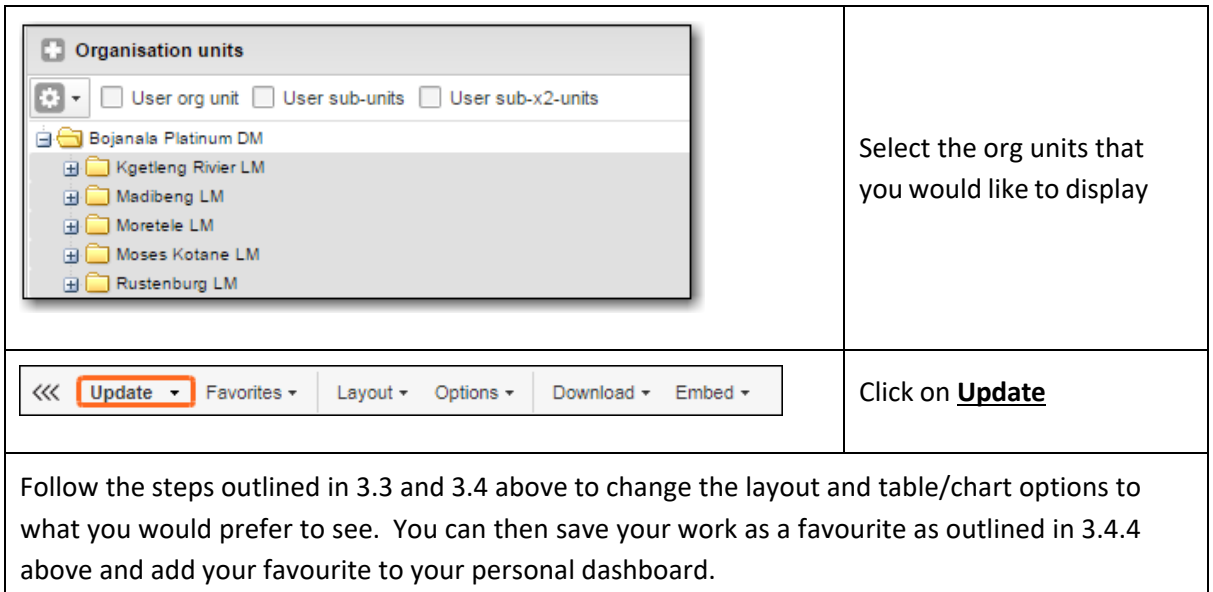

#### <span id="page-22-0"></span>**3.3.2 Using public dashboards for reporting**

The PEC database is a national database and as such access to the dashboards has been limited according to the access rights granted to an individual user. There is a **national dashboard** to which only a national user will be given access. These users will be able to see data for the entire country. Similarly, a dashboard has been created for each province to which only provincial level users will have access. These users will be able to see data for their entire province. All users will be able to see the **User** dashboard, the **Registration** dashboard and the **Resources** dashboard. The dashboards have been set up to facilitate the reporting process. For QPR and APP reporting, tables have been added to the dashboards for reporting on the Survey rate and the PEC satisfaction rate by level of care. There are also tables and charts that can be used to provide feedback to stakeholders on both Inpatient and Outpatient survey results. The survey rate tables have legends that display the following colour coding:

- Green = 100%
- Amber = 70% to <100%
- $Red = 0$  to  $< 70\%$

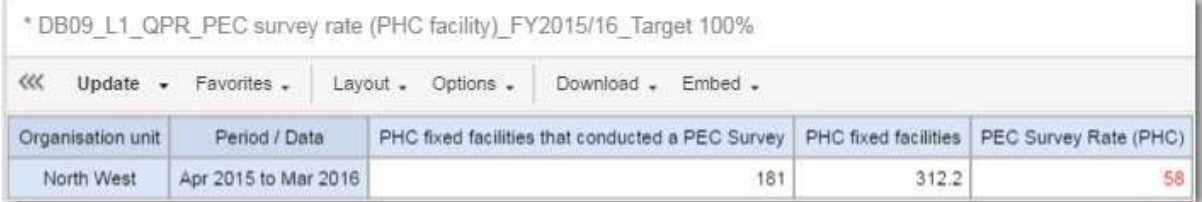

The satisfaction rate dashboards have legends that display the following colour coding:

• Green = 80% to 100%

- Amber = 60% to <80%
- $Red = 0$  to  $< 60\%$

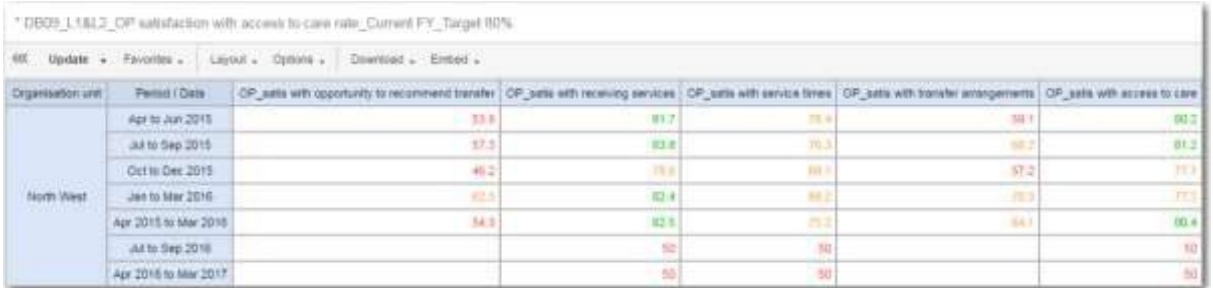

#### *THE USER DASHBOARD*

The user dashboard is visible to all users, but each user will see only the organization unit/s to which he/she has been assigned. This means that there will be some tables in the dashboard that will not display data for a specific facility level user. For example, a user from a district hospital will not see data for a regional hospital.

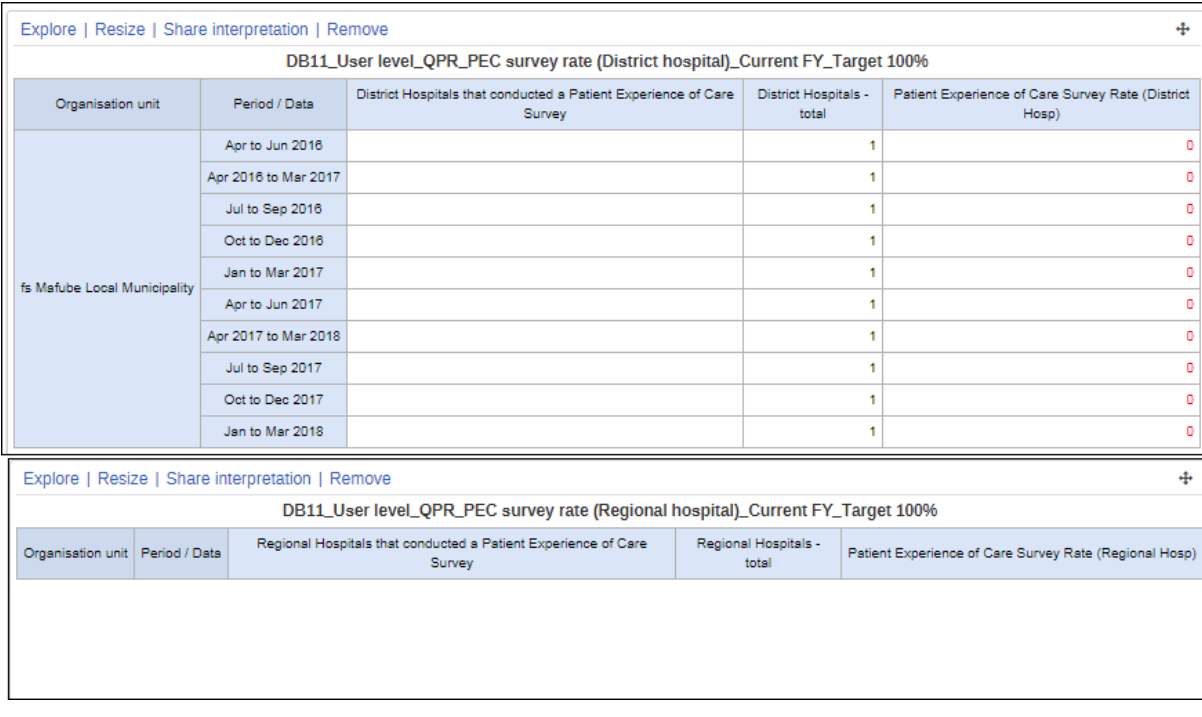

The sample size tables have been set up for both inpatient and outpatient. These tables are used by the facility to monitor the number of questionnaires captured against the sample size.

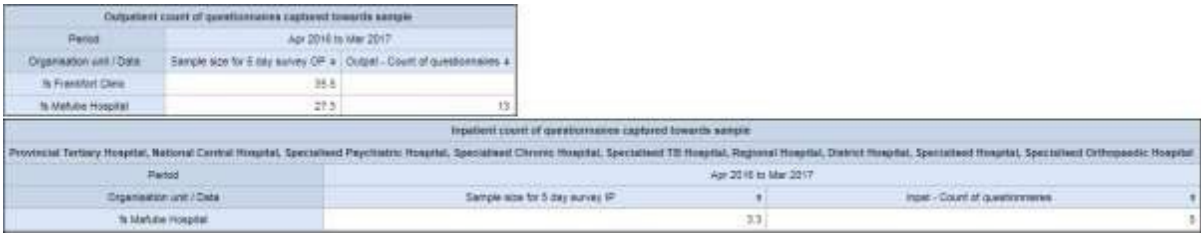

The survey sample size tables in the user dashboard will display the data for the organization unit levels above facility level but are not intended for use at the aggregated level. Users at the aggregated levels can use the validity measure tables to check whether the survey is valid – that sufficient questionnaires have been captured to reach or exceed the sample size

The validity measure tables indicate the validity of the survey conducted  $-$  any survey where the number of questionnaires captured does not meet the sample size will be termed invalid and managers will need to follow up with the facility. These tables are colour coded as follows:

Green = 100% or above for a valid survey – it is possible for a facility to capture data for more than the required sample

Red = 0% to < 100% for an invalid survey

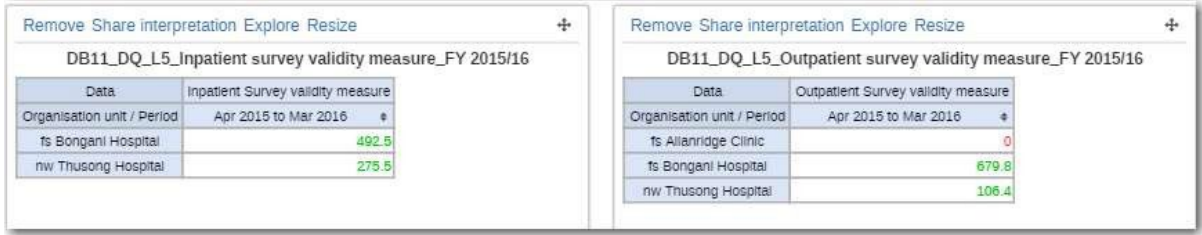

The validity measure tables are also available in the dashboards for National and Provincial level users so that managers can determine the extent to which the surveys conducted are valid and can be used for reporting.

The validity measure tables in the user dashboard are set up to reflect the validity of the survey per facility so the data at the aggregated levels will not make sense. Users at the aggregated level should use the "Explore" option and then filter on the level of facility to monitor the validity of the surveys conducted by facilities under their jurisdiction. As these tables were set up for the user organization unit, this option must be unticked in order to select the applicable facilities.